# Etapas para configurar o Cisco Aironet 1142 e registrar o telefone Wi-Fi 7925 com o CUCM ٦

## **Contents**

**Introduction Prerequisites Requirements** Componentes Utilizados **Configurar** Configuração do ponto de acesso Como acessar o ponto de acesso (AP) Ativar interfaces de rádio Adicionar nova VLAN Criação de novo SSID e associação da VLAN Como tornar o SSID visível para os clientes Como verificar os clientes conectados Configuração do CUCM Como adicionar o telefone 7925 ao servidor CUCM Configuração física do telefone 7925 Nome do perfil Configuração de rede Configuração da WLAN **Verificar Troubleshoot** 

## Introduction

Este documento descreve como registrar um telefone Cisco Wireless em um servidor Cisco Unified Communication Manager (CUCM). Este documento tem uma configuração detalhada de CUCM, Ponto de acesso e Telefone sem fio.

## **Prerequisites**

### **Requirements**

A Cisco recomenda que você tenha conhecimento do CUCM e dos Pontos de acesso da Cisco.

### Componentes Utilizados

As informações neste documento são baseadas nestas versões de software e hardware:

- CUCM Versão 9.1.2.15126-1.
- Access Point Cisco Aironet 1140 Series, versão 15.3(3) JBB2

• Telefone Cisco 7925, versão 1.4(7)

As informações neste documento foram criadas a partir de dispositivos em um ambiente de laboratório específico. All of the devices used in this document started with a cleared (default) configuration. If your network is live, make sure that you understand the potential impact of any command.

## **Configurar**

Use as informações descritas nesta seção para registrar telefones sem fio da Cisco no servidor CUCM.

### Acesso Configuração de ponto

#### Como acessar o ponto de acesso (AP)

Configure o DHCP no Switch L3 ou certifique-se de que o switch ao qual o Aironet será conectado tenha acesso ao servidor DHCP.

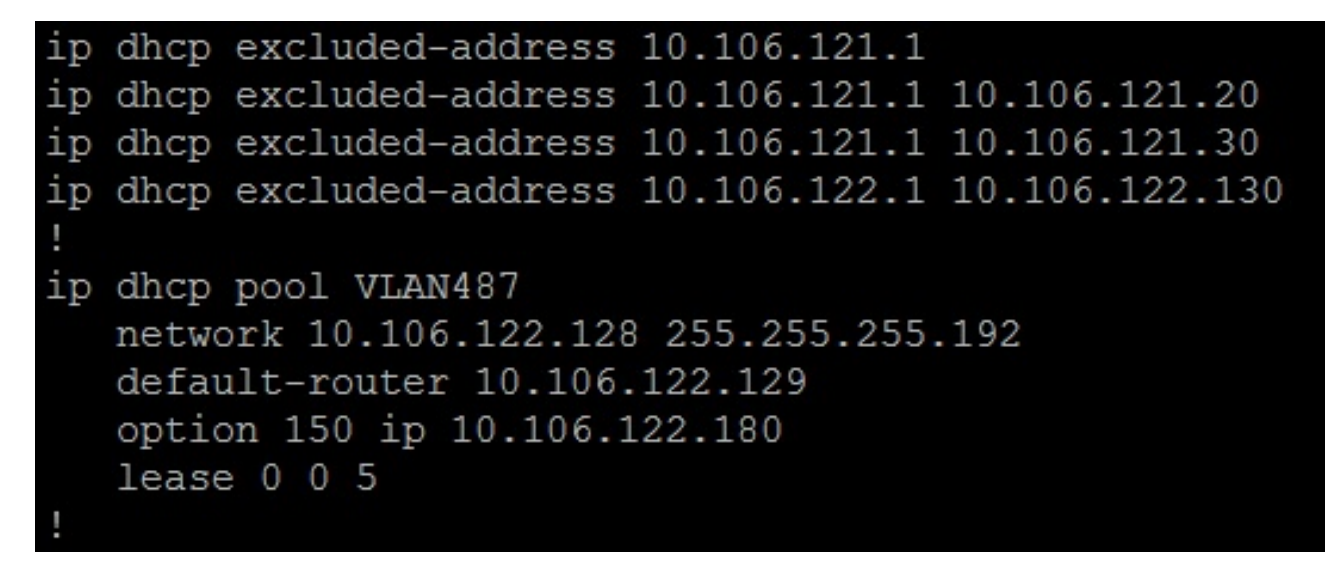

Depois de conectar o Aironet à porta do switch de um switch Cisco, você pode encontrar os detalhes do Aironet usando o comando show cdp neighbors no switch.

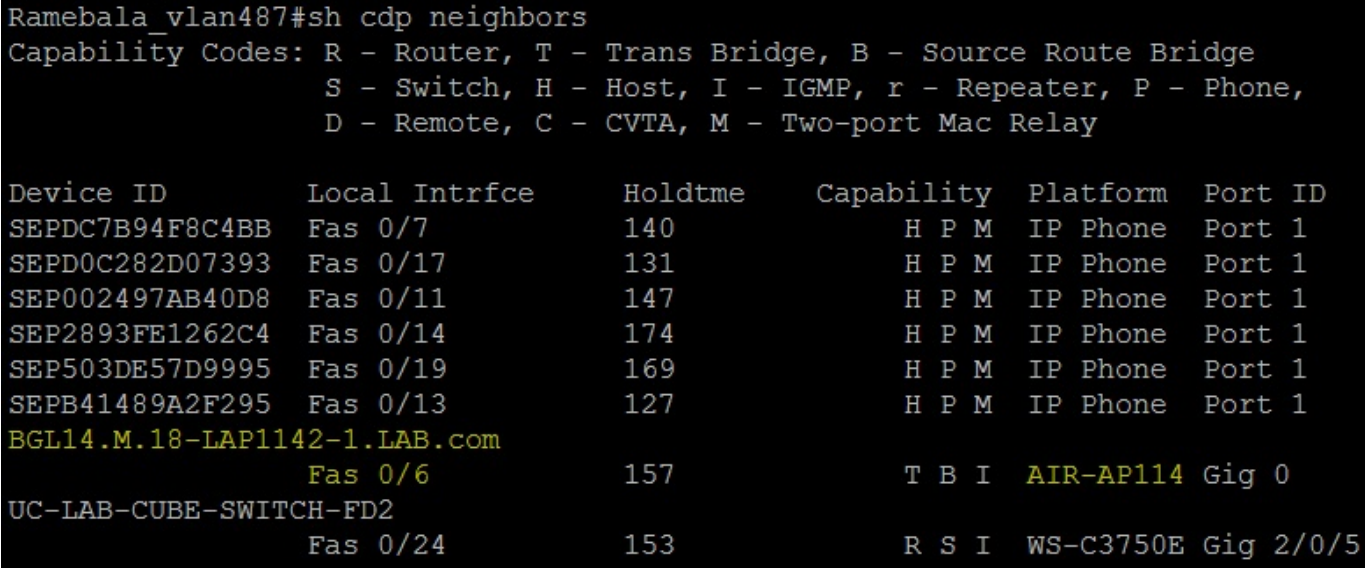

Para descobrir o endereço IP do Aironet (que teria tomado via DHCP), use o comando show cdp neighbors fa 0/6 detail no switch.

```
Ramebala vlan487#show cdp neighbors fa 0/6 detail
Device ID: BGL14.M.18-LAP1142-1.LAB.com
Entry address (es) :
 IP address: 10.106.122.152
 IPv6 address: FE80::CEEF:48FF:FEFA:4426 (link-local)
Platform: cisco AIR-AP1142N-A-K9, Capabilities: Trans-Bridge Source-Route-Bridge IGMP
Interface: FastEthernet0/6, Port ID (outgoing port): GigabitEthernet0
Holdtime : 166 sec
Version :
Cisco IOS Software, C1140 Software (C1140-K9W7-M), Version 15.3(3)JBB2, RELEASE SOFTWARE (fc1)
Technical Support: http://www.cisco.com/techsupport
Copyright (c) 1986-2015 by Cisco Systems, Inc.
Compiled Thu 27-Aug-15 19:02 by prod rel team
advertisement version: 2
Duplex: full
Power drawn: 15.400 Watts
Power request id: 44652, Power management id: 2
Power request levels are: 15400 14500 0 0 0
Management address (es) :
  IP address: 10.106.122.152
```
O nome de usuário e as senhas padrão do Aironet serão Cisco e Cisco.

Você pode usar o acesso da Interface Gráfica do Usuário (GUI - Graphical User Interface) do Aironet ou o acesso da Interface de Linha de Comando (CLI - Command Line Interface) do Aironet para executar as alterações de configuração. Neste documento, foi feito o uso do acesso GUI do Aironet.

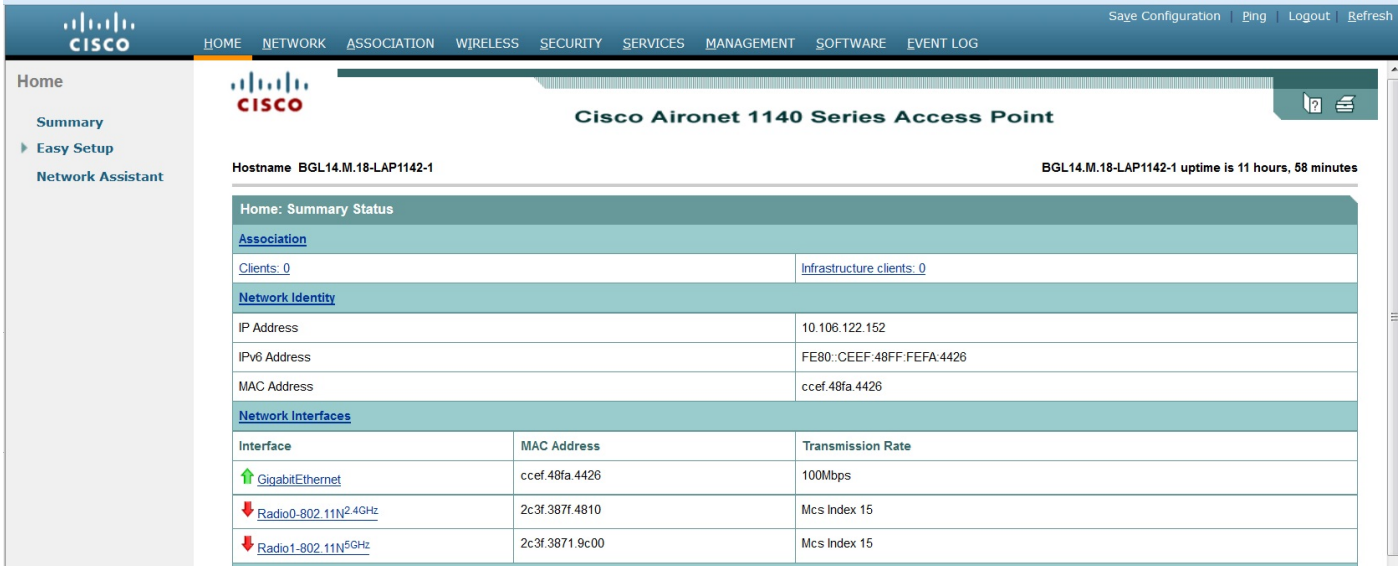

#### Ativar interfaces de rádio

Navegue até o menu REDE e clique em cada interface de rádio e selecione o botão de opção Habilitar em Ativar rádio da CONFIGURAÇÃO, como mostrado nesta imagem. Ative todas as interfaces de rádio.

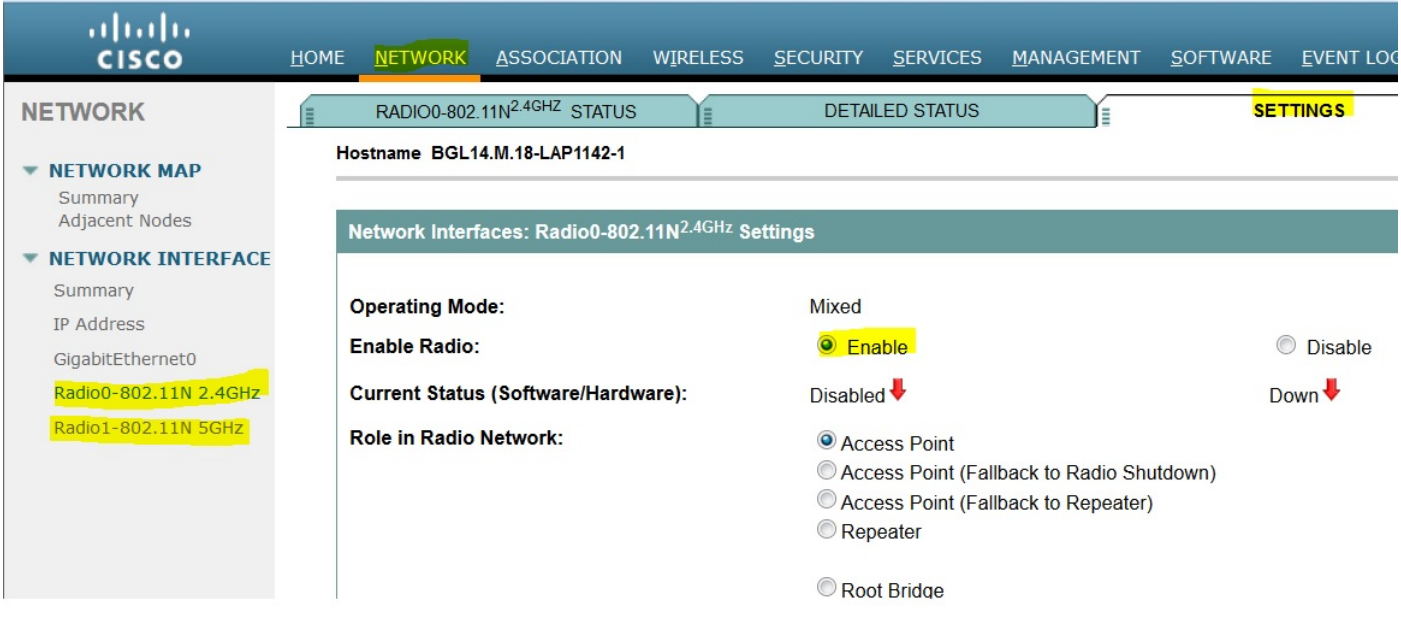

#### Adicionar nova VLAN

Navegue até o menu SECURITY e escolha SSID Manager depois de clicar em DefineVLANs, você terá uma opção ADD VLANs, depois de concluir, clique no botão APPLY.

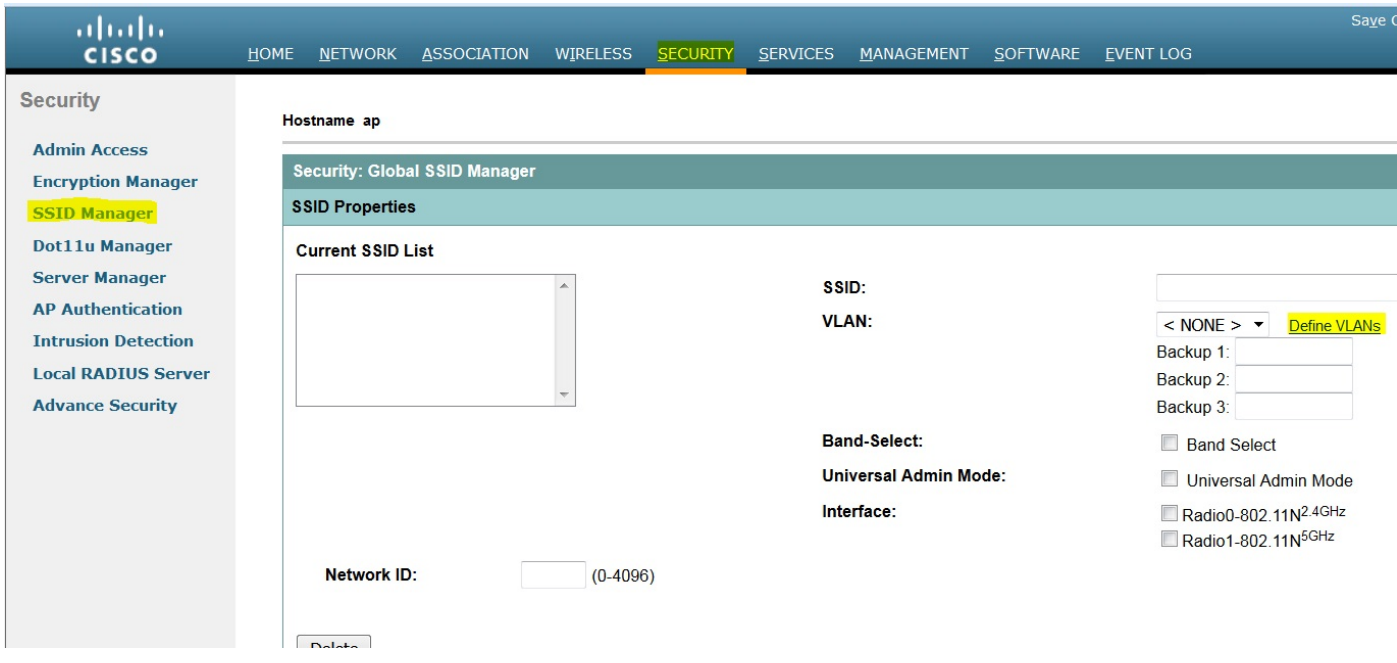

Como mostrado na imagem, a VLAN 487 é adicionada e verificada para ambos os rádios.

Se essa VLAN for Nativa, você poderá marcar a caixa VLAN Nativa.

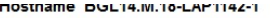

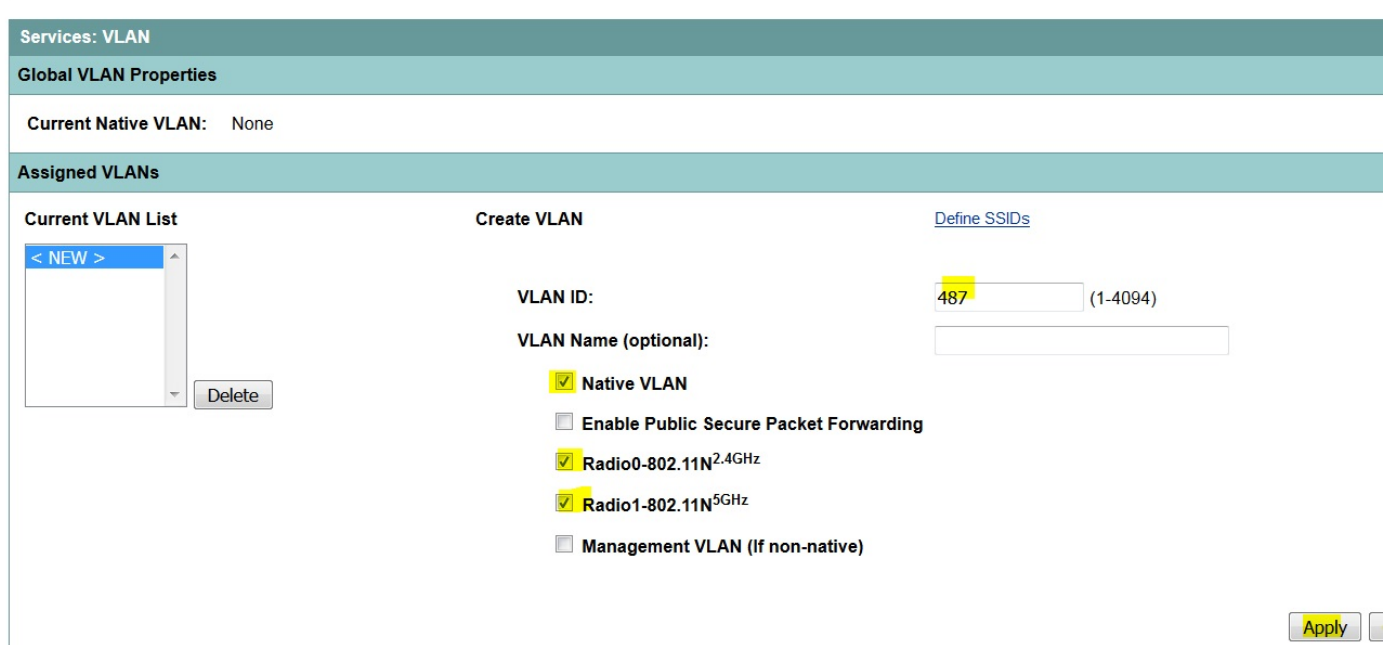

### Criação de novo SSID e associação da VLAN

Navegue até o menu SECURITY e selecione SSID Manager.

Selecione <NEW> em Current SSID List e forneça o valor SSID.

Marque a caixa para ambas as interfaces de rádio.

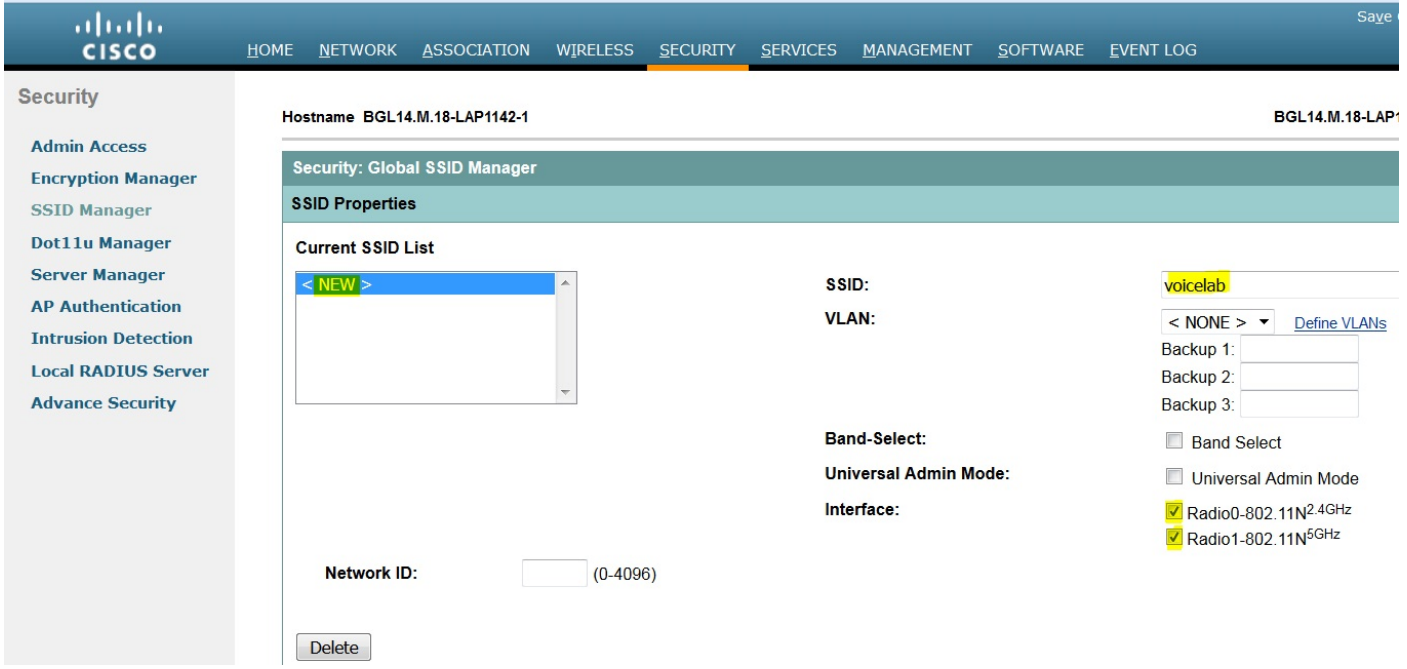

Clique no botão Aplicar.

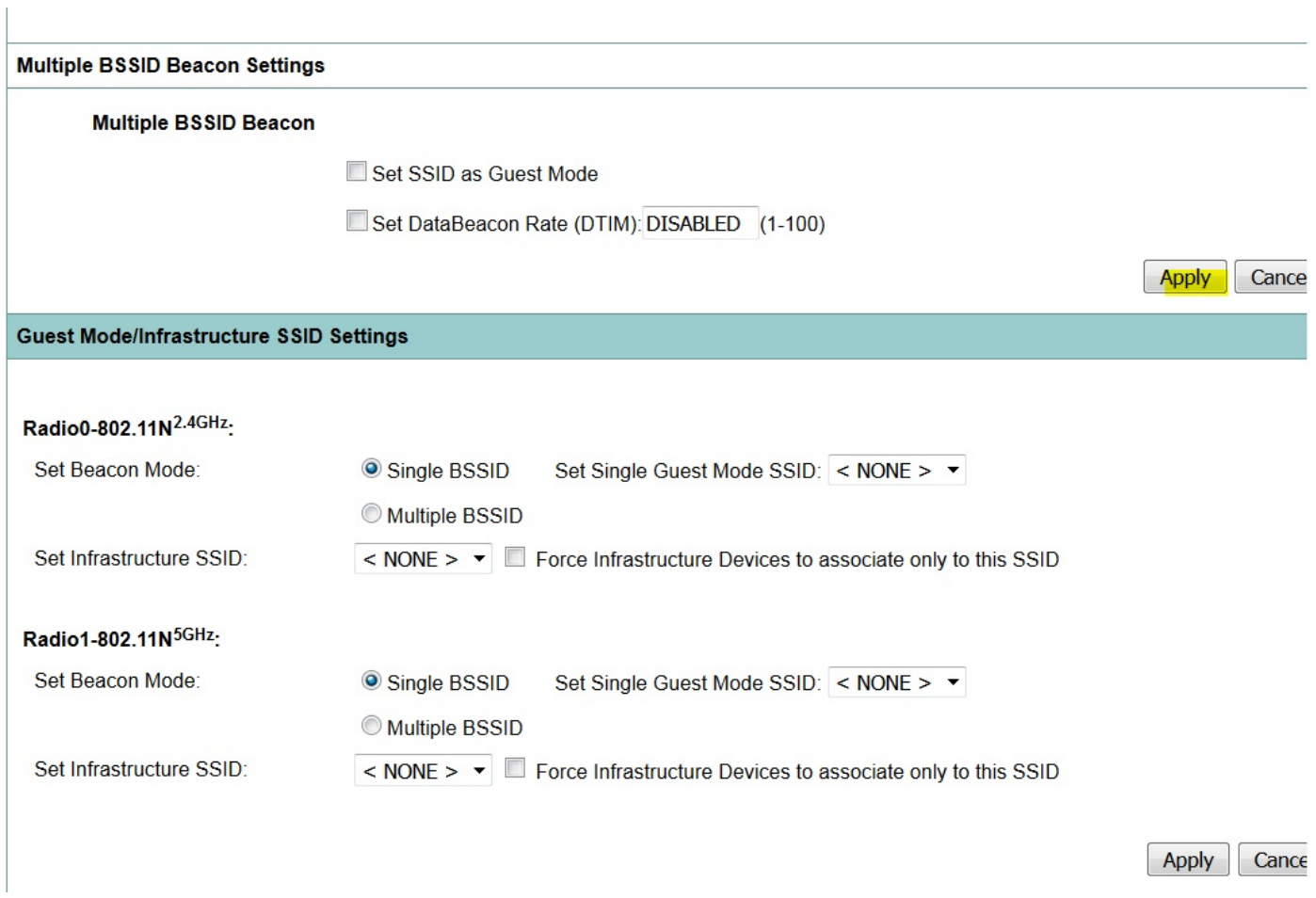

Nota: Se a interface de rádio não aparecer depois que as interfaces de rádio da GUI estiverem ativadas, faça login na CLI e execute o comando no shutdown em interfaces de rádio (Dot11Radio).

#### Como tornar o SSID visível para os clientes

Para ver o SSID nos clientes, você deve escolher os SSIDs em Set Single Guest Mode SSID para todos os rádios como mostrado nesta imagem.

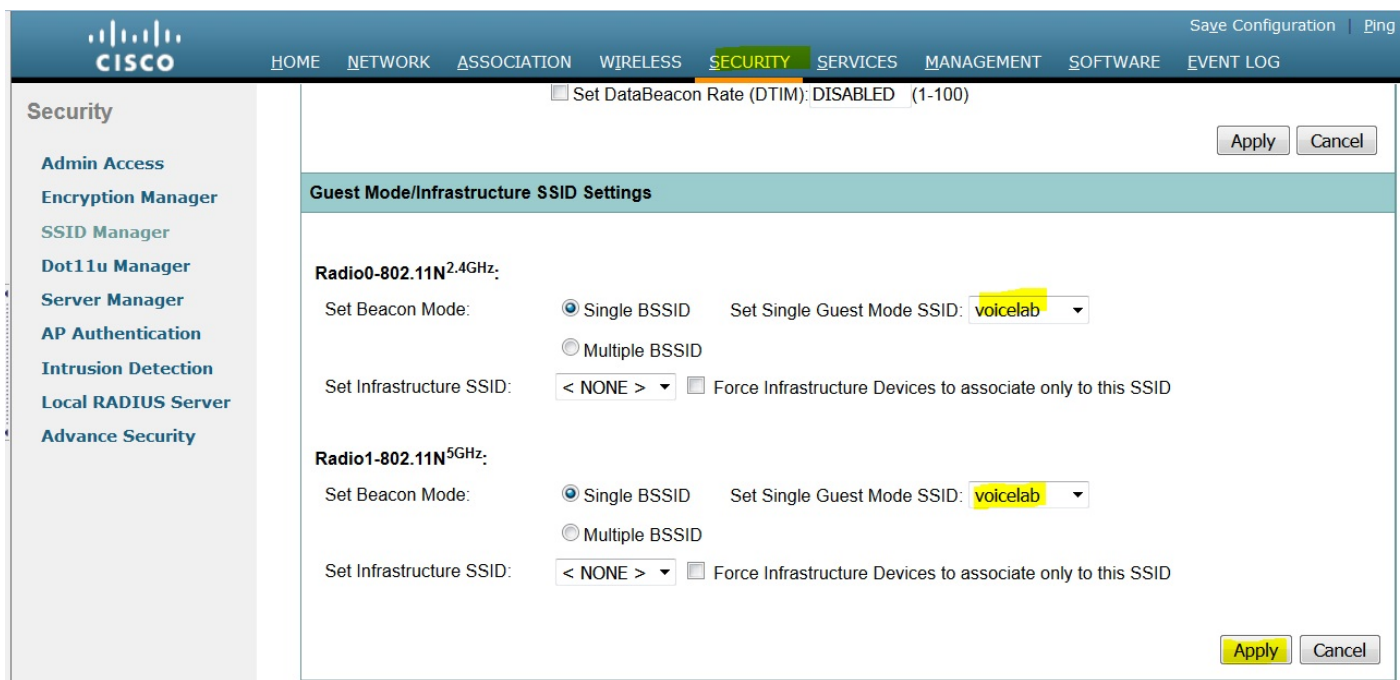

#### Como verificar os clientes conectados

Depois que o cliente se conectar ao ponto de acesso, você verá os detalhes do cliente no menu HOME.

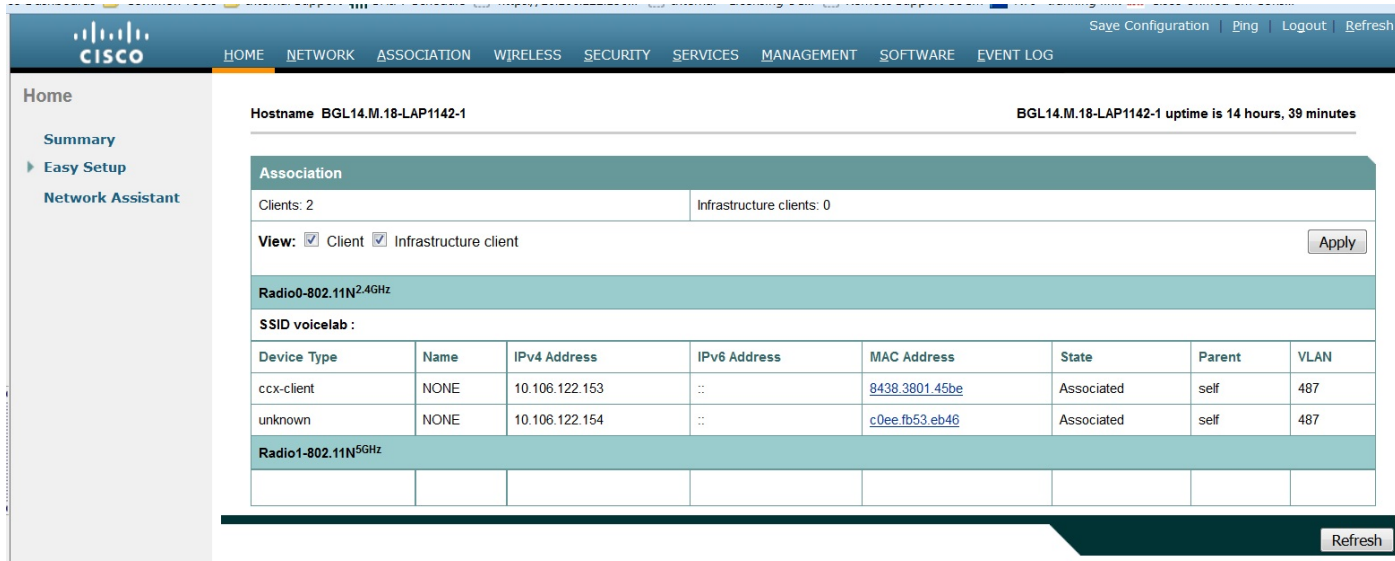

Opcional - Como definir a senha para SSID

Navegue até a guia SECURITY e escolha Encryption Manager.

Nos Modos de Criptografia, escolha Cifra e selecione AES CCMP.

Depois disso, clique em APPLY.

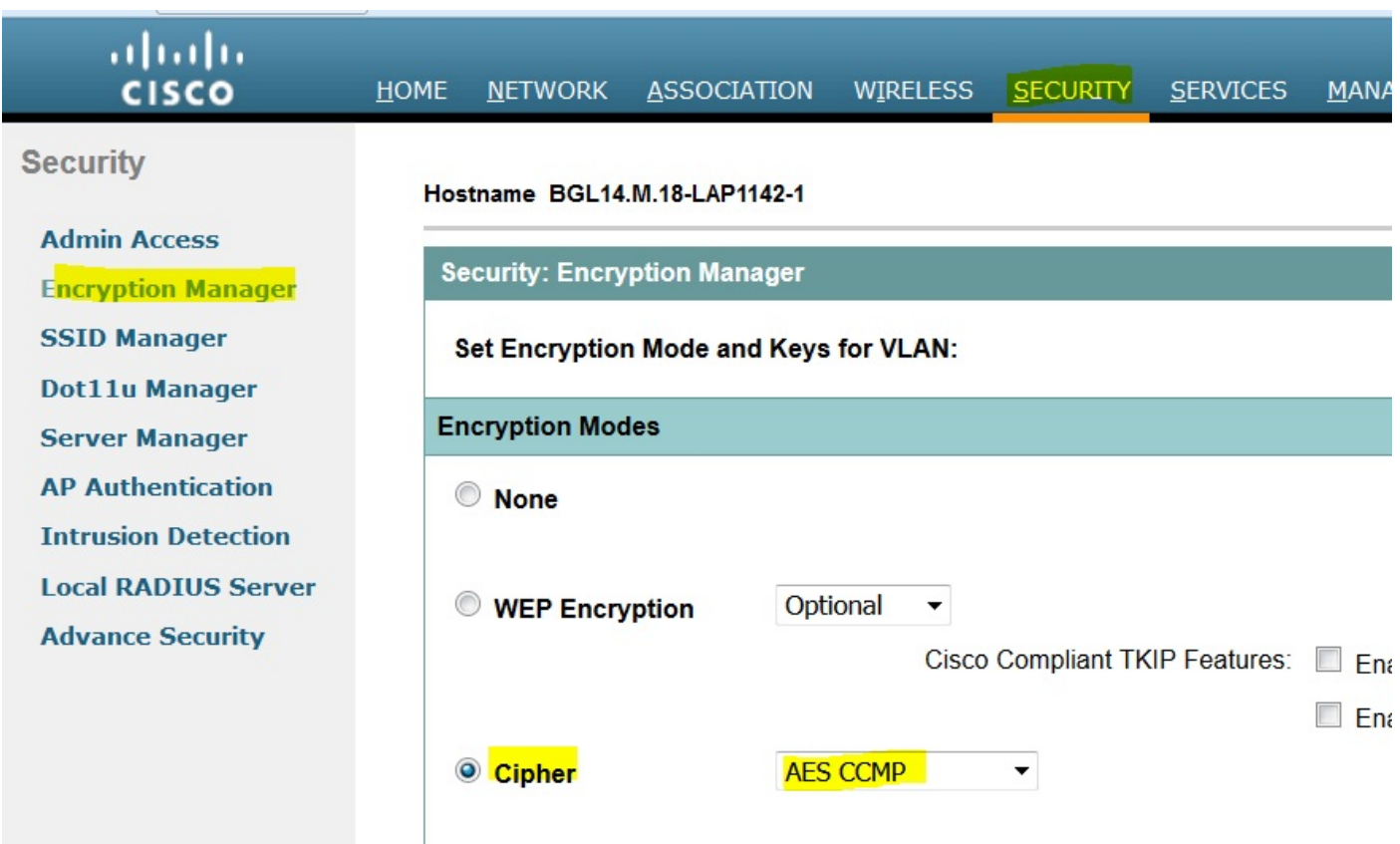

Em seguida, selecione o SSID Manager no menu SEGURANÇA

Defina o Gerenciamento de chaves como obrigatório e marque a caixa Habilitar WPA e escolha WPAv2.

Forneça a senha do SSID em Chave pré-compartilhada WPA.

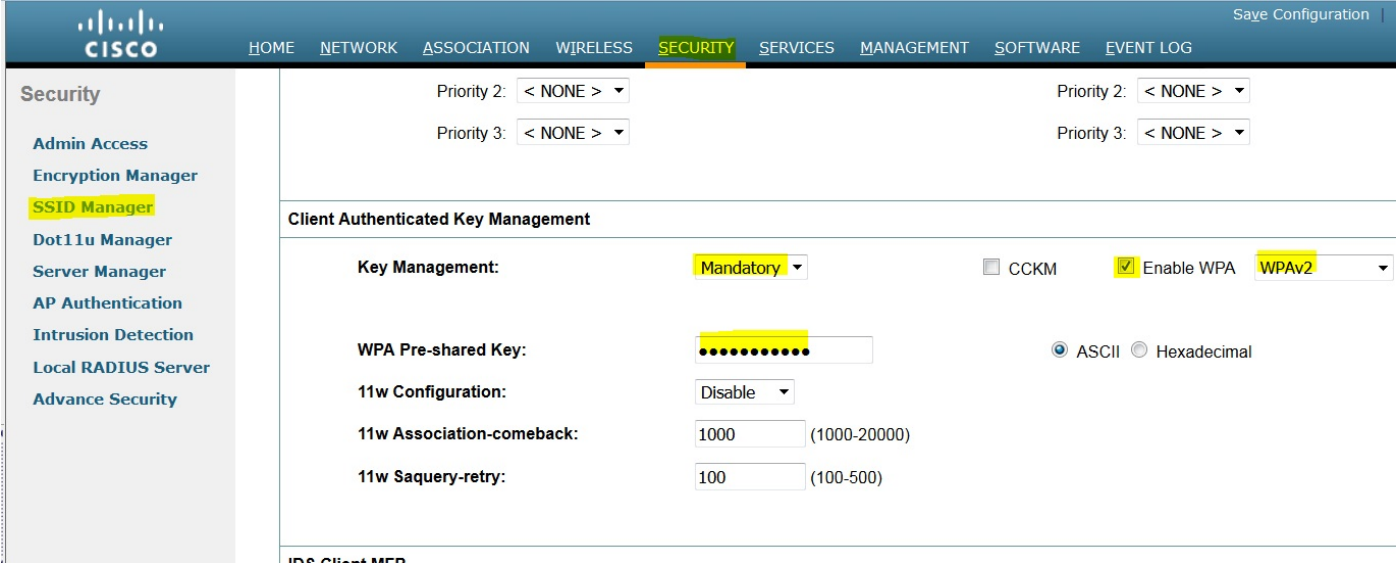

Depois disso, clique no botão APPLY.

### Configuração do CUCM

#### Como adicionar o telefone 7925 ao servidor CUCM

Faça login na GUI de administração do CUCM e navegue para Device > Phone

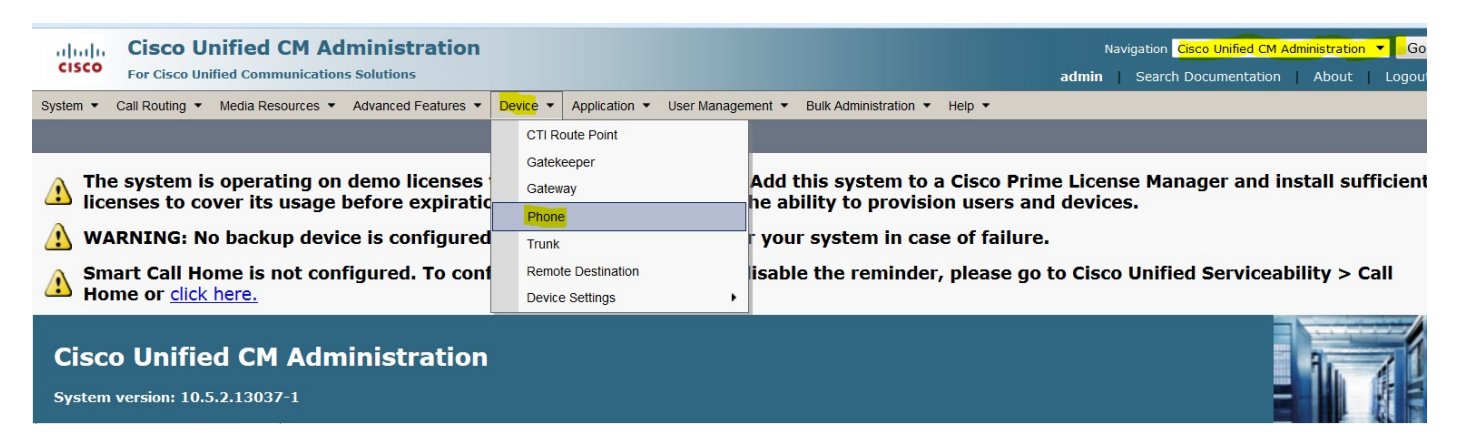

Clique no botão Adicionar novo.

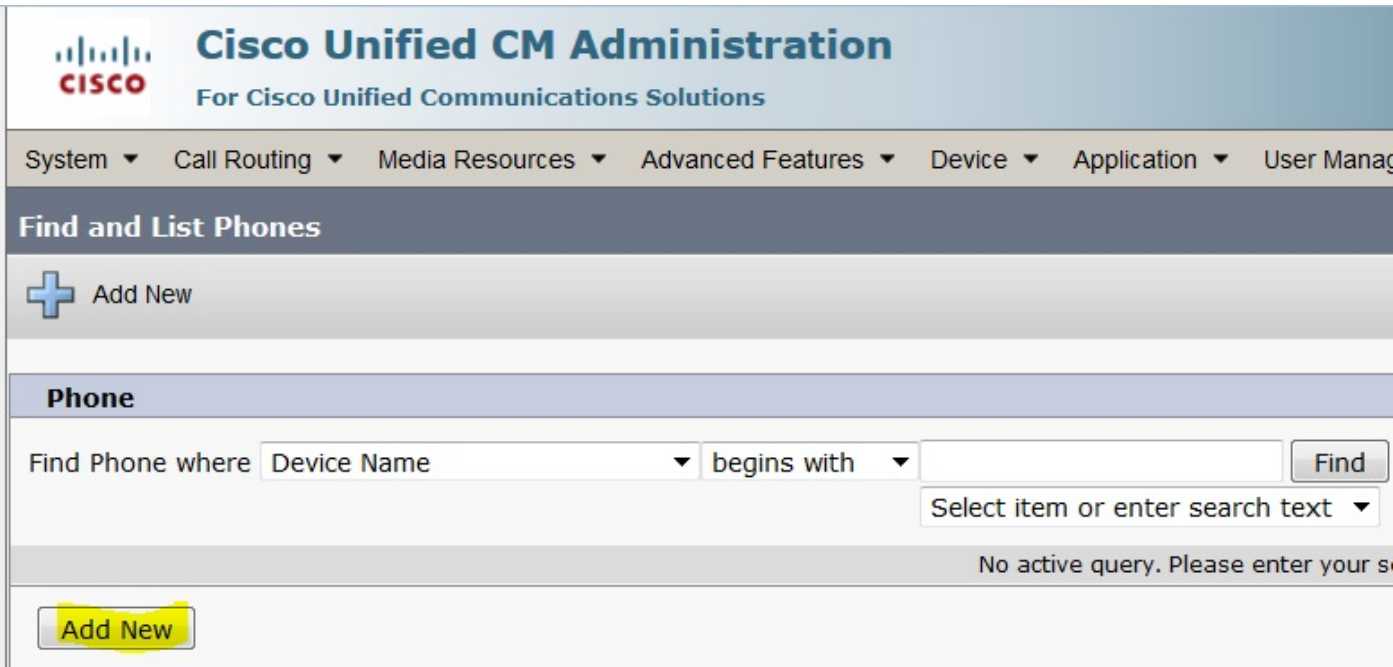

Escolha Cisco 7925 em Phone Type e clique no botão Next (Avançar) (você pode escolher o tipo de telefone de acordo com os telefones sem fio que possui).

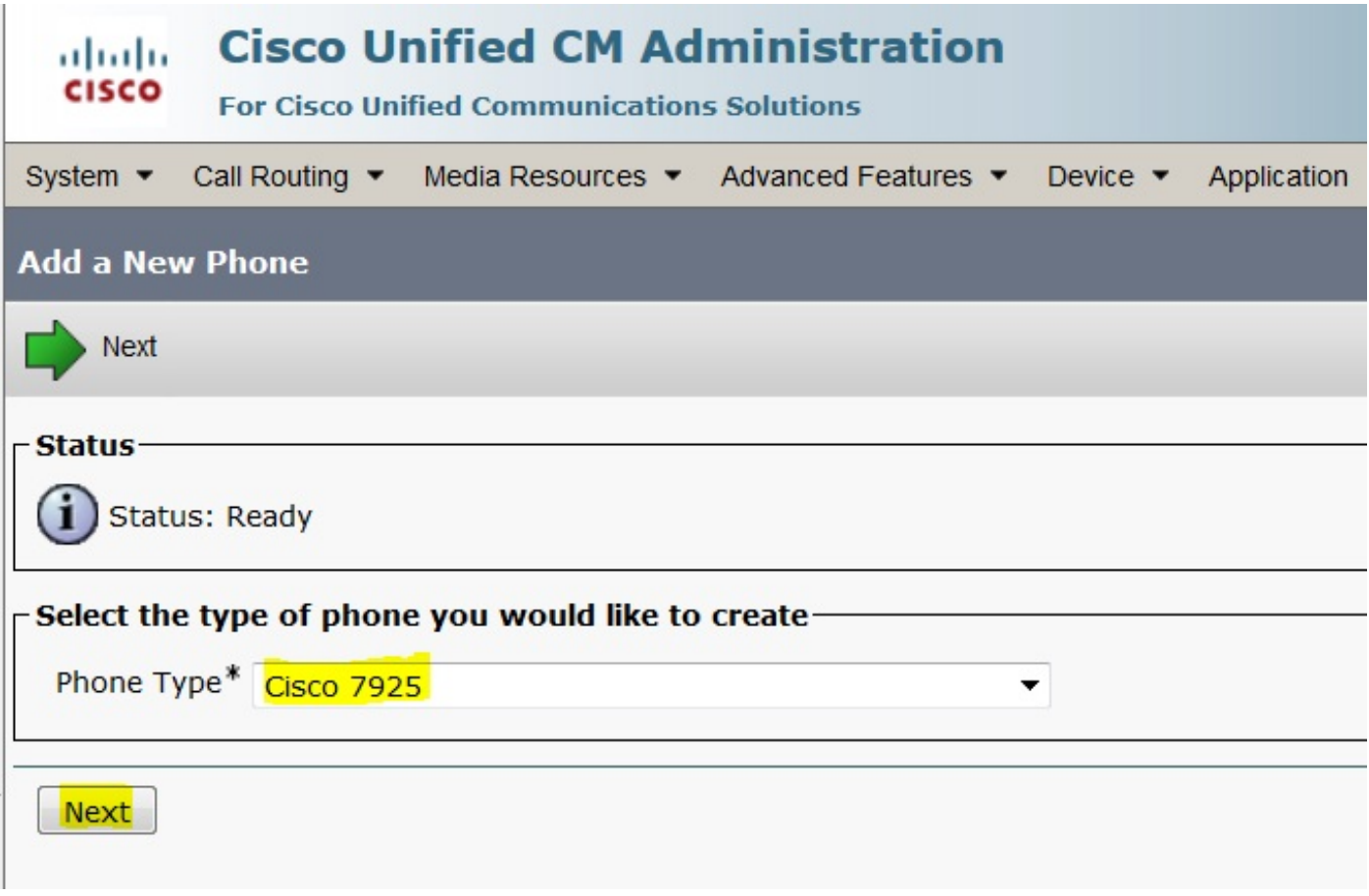

Na página Phone Configuration, adicione o endereço MAC do telefone e atribua valores apropriados a seções específicas, como mostrado na imagem, e clique no botão Save.

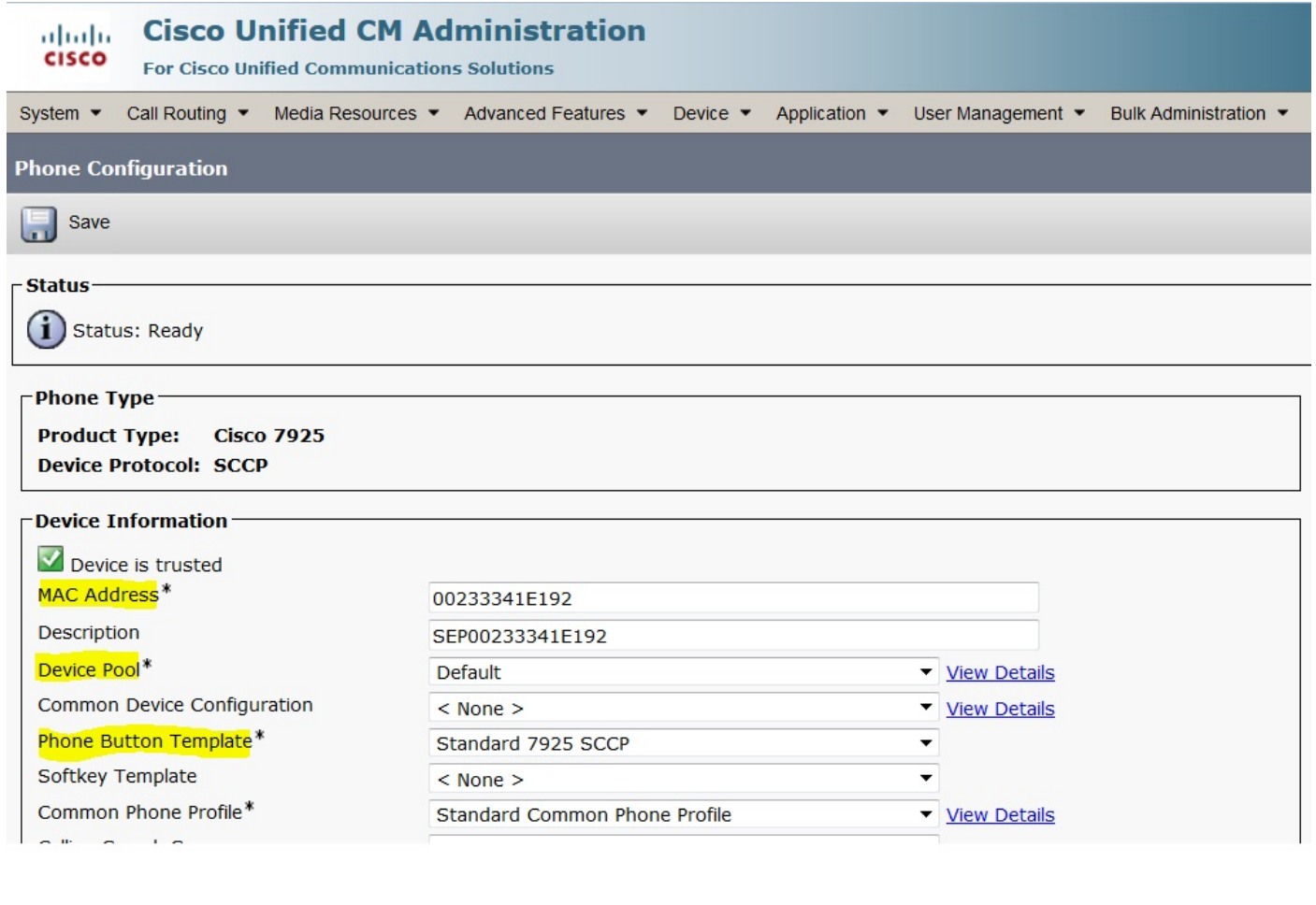

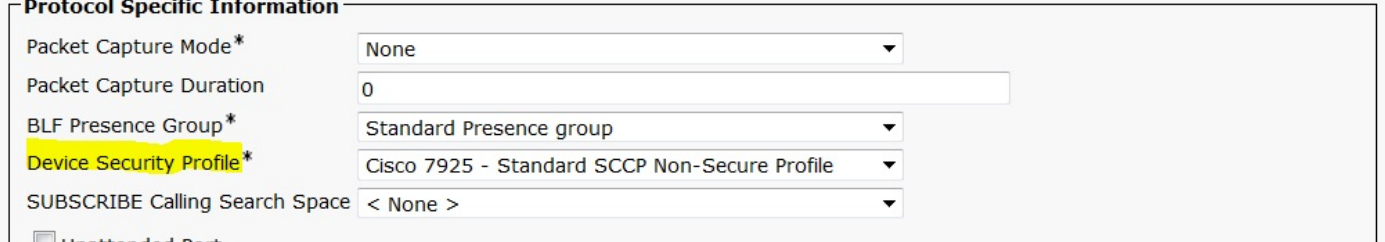

Clique em Adicionar uma nova linha e forneça um número de diretório para este telefone.

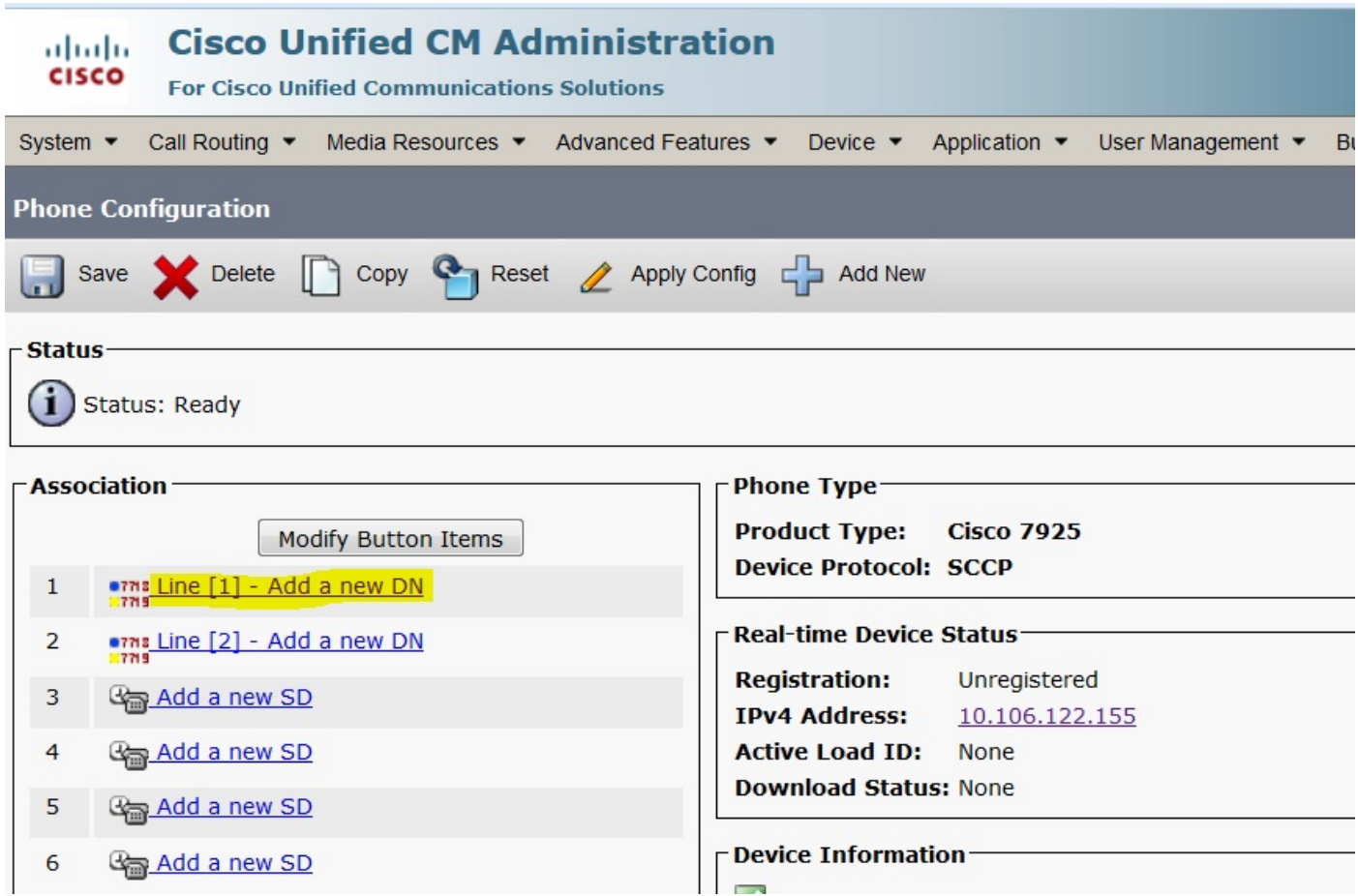

Forneça qualquer número de diretório e clique no botão SALVAR. Depois disso, clique nos botões Apply Config e Reset.

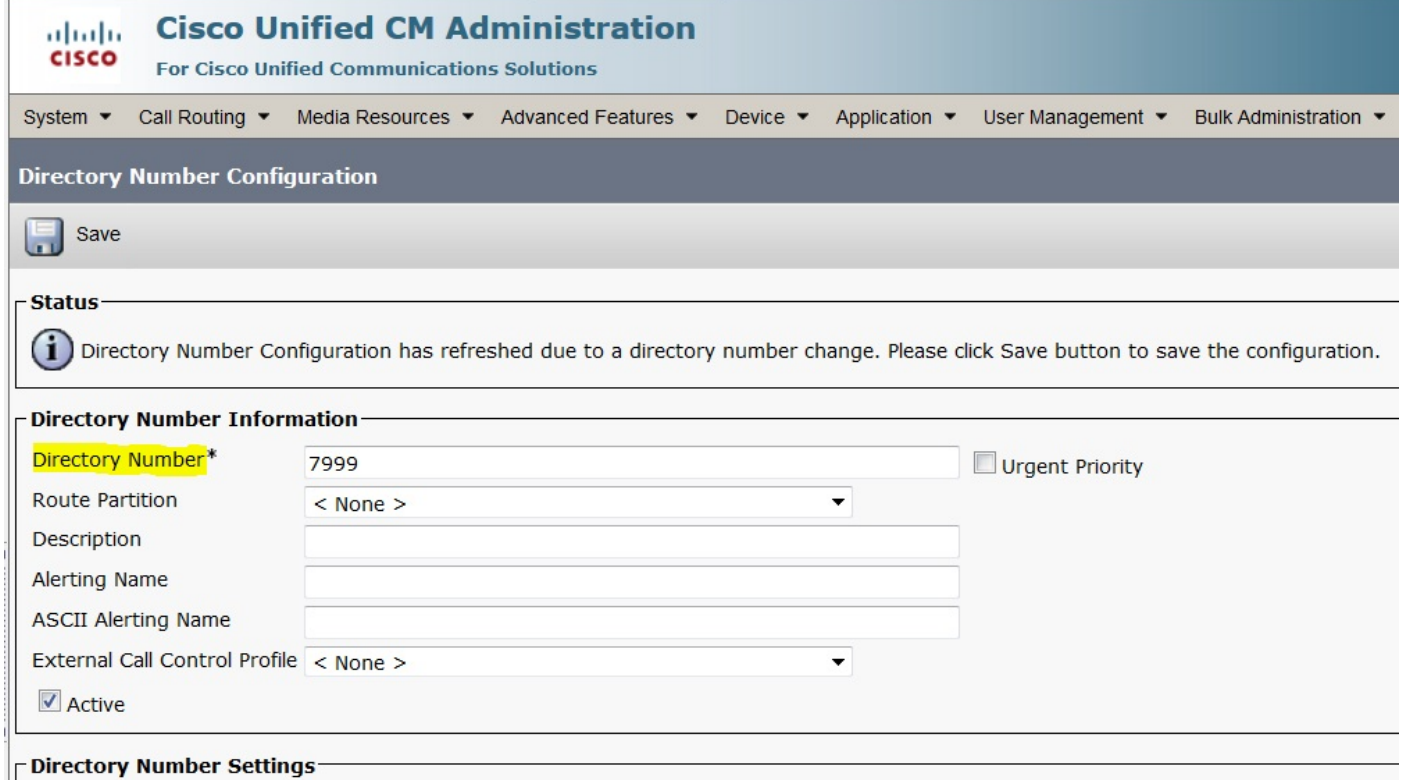

Configuração física do telefone 7925

#### Navegue até Configurações > Perfis de rede

- Entre em qualquer perfil
- Digite \*\*# para desbloquear as configurações do telefone
- Fornecer qualquer nome de perfil

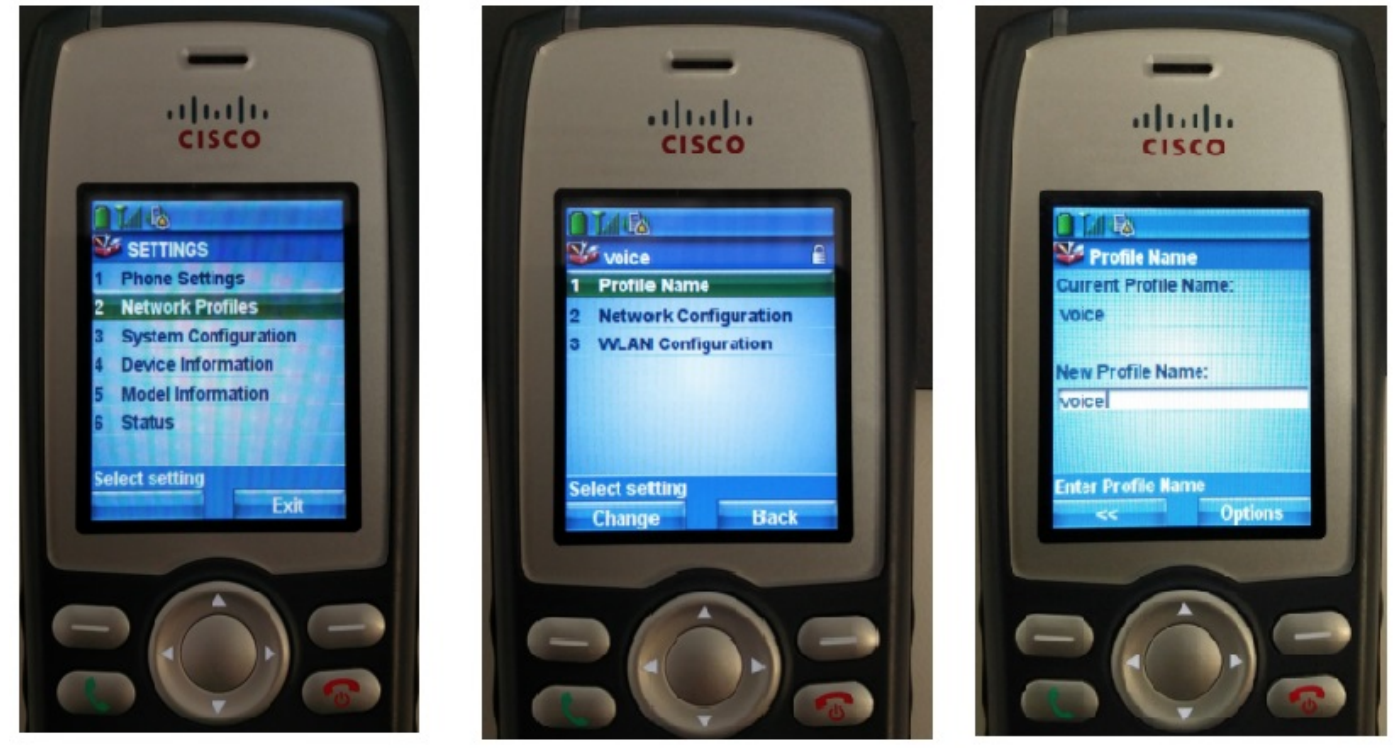

#### Configuração de rede

#### Navegue até Configurações > Perfil de rede > Configuração de rede

#### Defina o valor DHCP ativado como SIM

Se o IP TFTP não for extraído do servidor DHCP, adicione o endereço IP TFTP manualmente aqui.

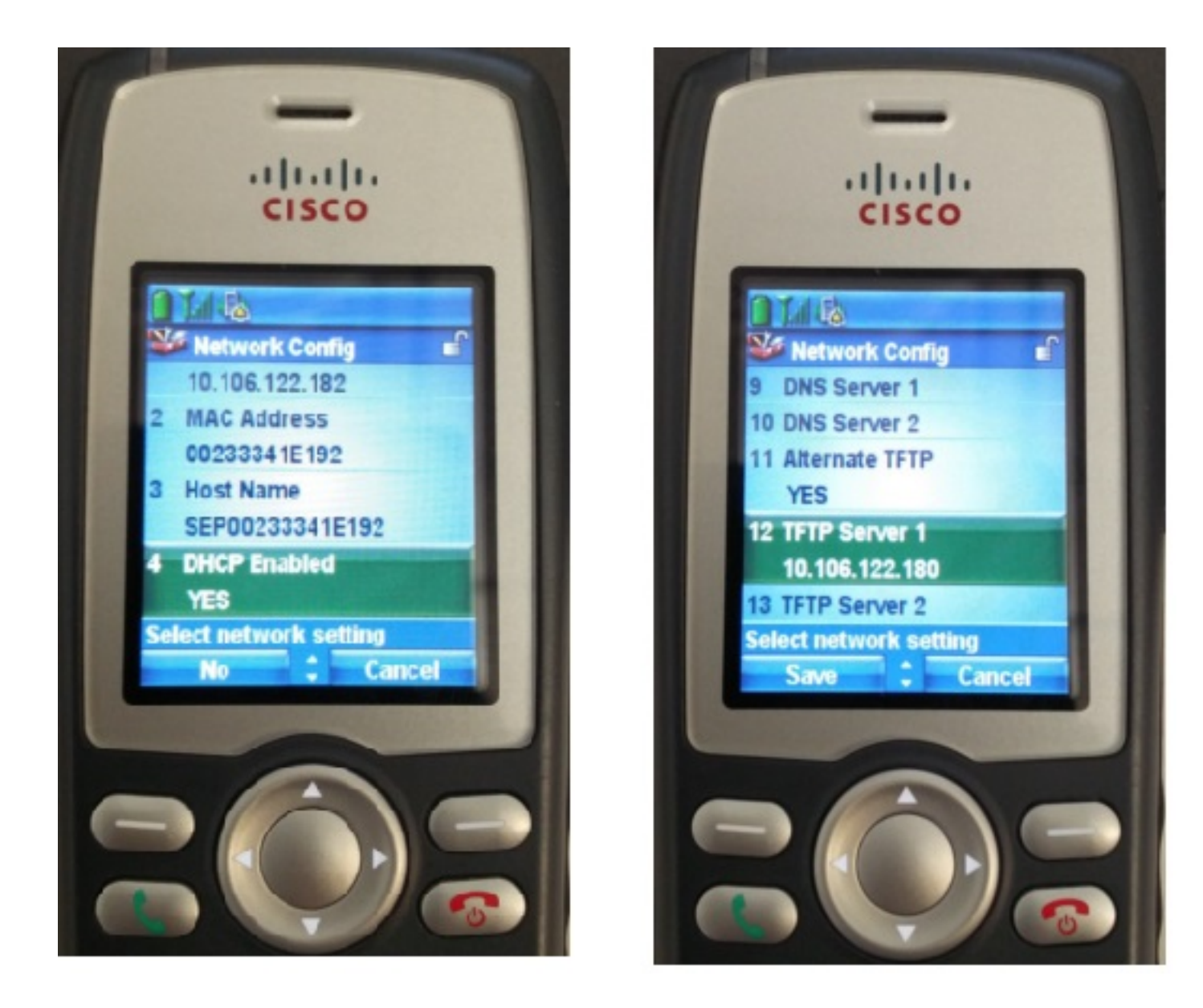

#### Configuração da WLAN

Navegue até Settings > Network Profile > WLAN Config

- Forneça o nome SSID (configurado no ponto de acesso) e pressione Opção e selecione **SALVAR**
- Defina o modo de segurança como Auto (AKM)
- Na seção P**re-shared Key**, digite a senha do SSID (em nosso laboratório, definimos isso como voicelab123)

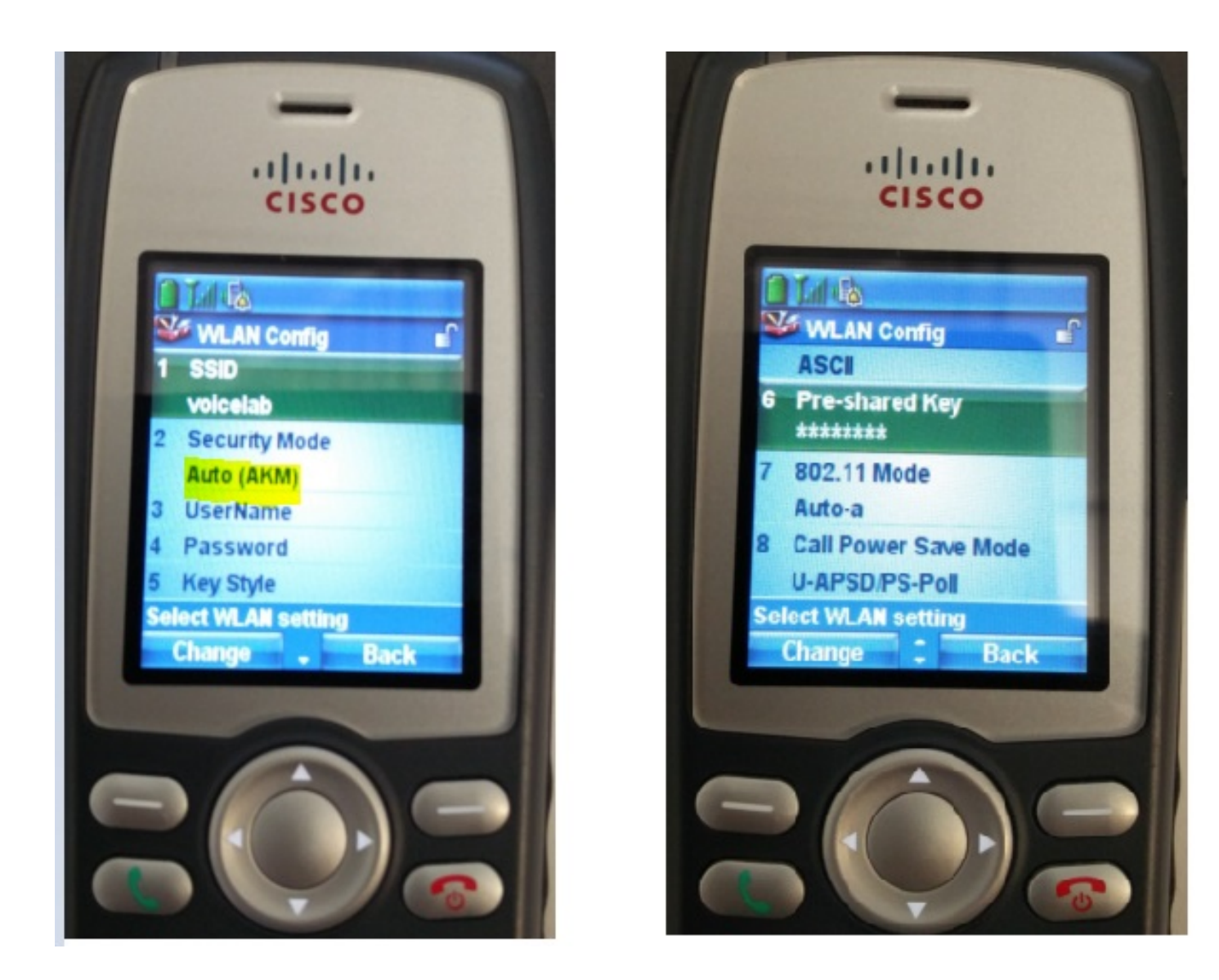

## **Verificar**

Quando o telefone estiver registrado no CUCM, o telefone sem fio exibirá o Número de diretório configurado na tela. Na página Configuração do telefone da GUI de administração do CUCM, você vê que o telefone está no estado registrado, como mostrado na imagem.

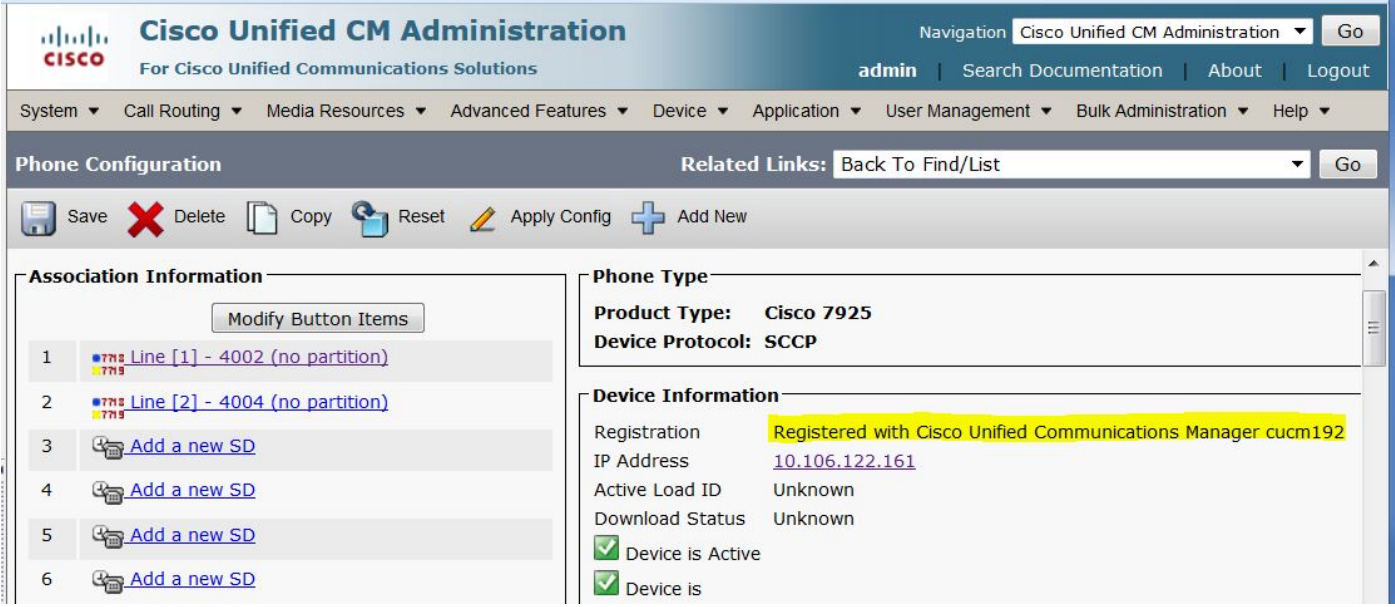

# **Troubleshoot**

Atualmente, não existem informações disponíveis específicas sobre Troubleshooting para esta configuração.